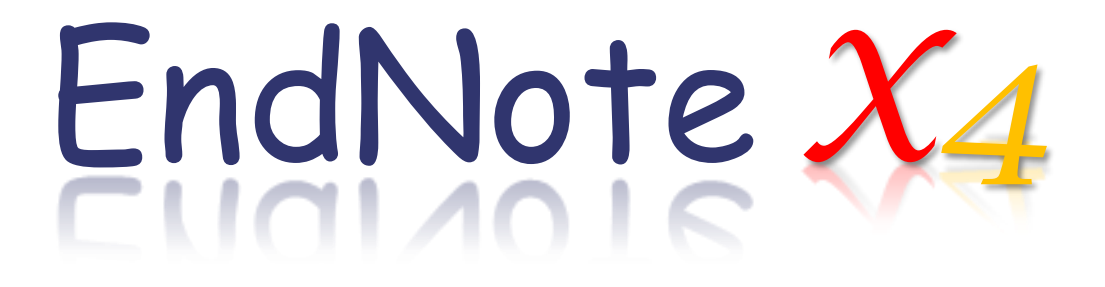

**Advance your Research and Publish Instantly** 

碩睿資訊有限公司 **(02)7731-5800 services@customer-support.com.tw www.sris.com.tw**

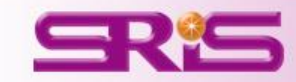

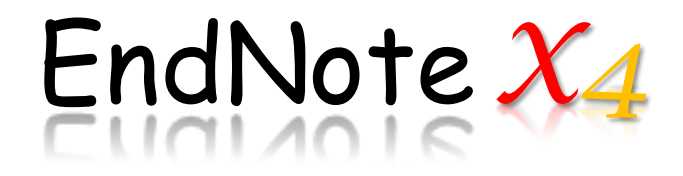

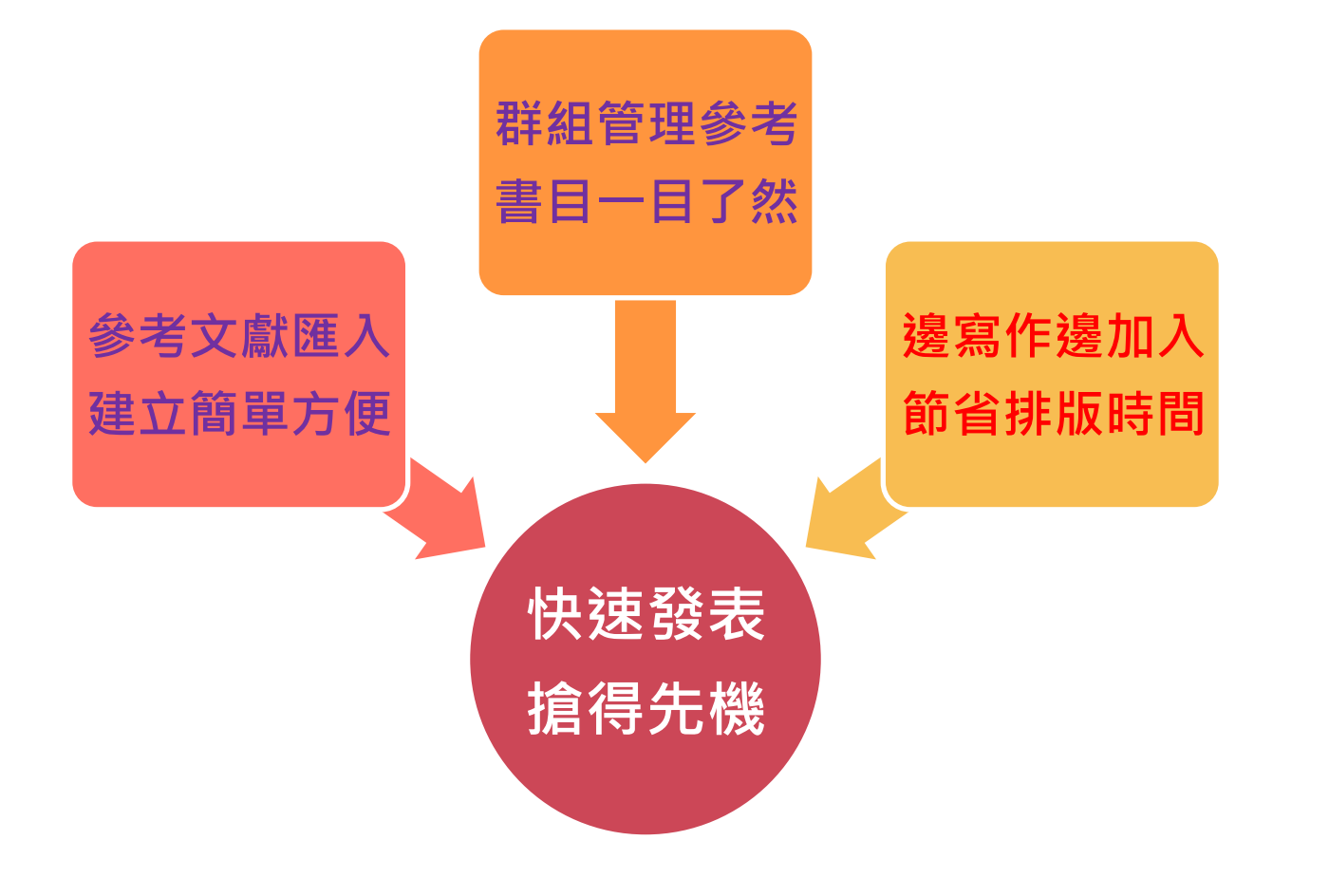

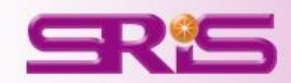

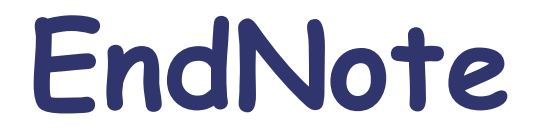

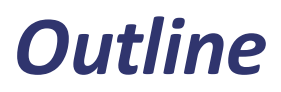

- 安裝與工具介面介紹
- 匯入書目文獻
- 群組分類管理
- 寫作功能搭配
- 資料備份與分享

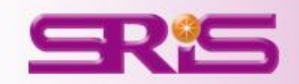

# 安裝與工具介面介紹

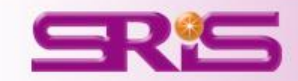

# **EndNote**安裝

- 1. 請從單位下載**EndNote X4**的壓縮檔,包含將**License.dat**還有 **ENX4Inst**解壓縮至同一資料夾內。
- 2. 安裝前請使用者關閉**Microsoft Office**、**OpenOffice Writer**與其之 **QuickStarter**的功能無開啟狀態。
- 3. 點選**ENX4Inst.msi**。
- 4. 安裝過程使用者可針對自己的需求選定安裝類型:
- **Typical**:基本款安裝,100種最常用之書目格式(styles)等。
- **Custom**:客製化安裝,可自由選定所需安裝的書 目格 式、線上檢索連結等。id EndNote X4 Setup

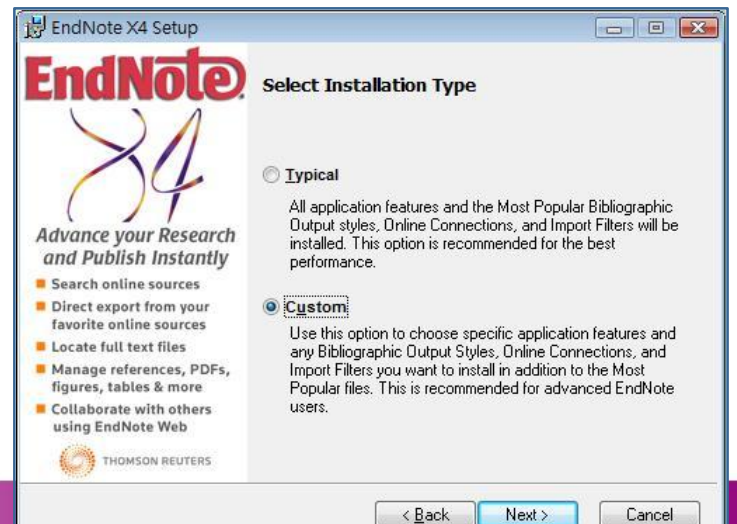

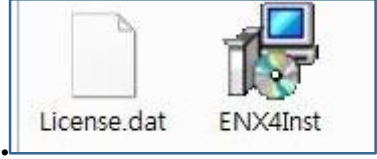

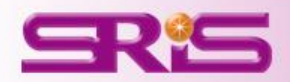

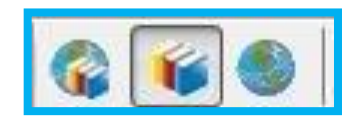

### 模組功能[左到右]

### **Integrated Local Library & Online Search Mode**:

可讓使用者匯入資料亦可進行線上檢索。

#### **Local Library Mode**:

針對該次開啟的Library進行利用。[不包含線上檢索功能搭配]

### **Online Mode(Temporary Library)**:

線上檢索到的資料會暫時性儲存,使用者可自行挑選欲保存之文獻

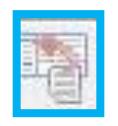

### **Copy to Local Library**:

可讓使用者copy選取的書目資訊至目前正在利用的Library

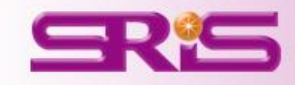

# 快速工具列圖示介紹 -2

Select Another Style...

### 可讓使用者改變下方Preview顯示的格式類型。

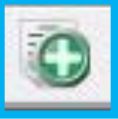

### **New Reference**:自行新增一筆新的參考文獻。

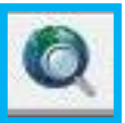

### **Online Search**: 線上檢索資源限定,會自動切至Online Mode 。

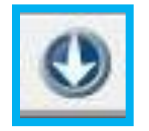

**Import**: 匯入純文字檔或PDF形成Library內的書目資料。

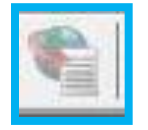

### **Find Full Text**: 選定書目資料找尋全文。

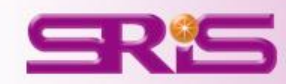

# 快速工具列圖示介紹 快速工具列圖示介紹-3

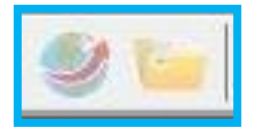

### **Open Link & folder**: 開啟書目對應連結或資料夾

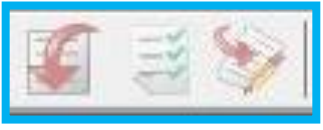

寫作功能**Cite While You Write**搭配[左至右] Insert Citation:插入選好的參考文獻至正在編輯的文章中。 Format Bibliography: 形成編輯文章的書目格式。 Return to Word Processor:回到Word 文書處理軟體。

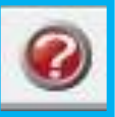

Help:快速協助功能,互動使用手冊

**Quick Search**:快速檢索**Library**內資料

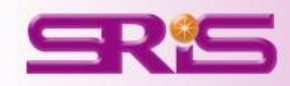

Quick Search

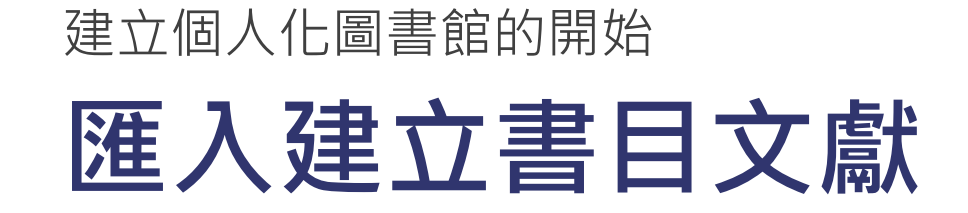

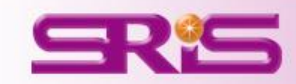

# **1.** 自電子資源匯入參考文獻**(**以**Web of Science**為例**)**

 經自電子資源 查得檢索結果 選定欲輸出書 目後進入已開 啟的**EndNote Library**  按**Save to EndNote**, **RefMan, ProCite** 的選項即可匯入

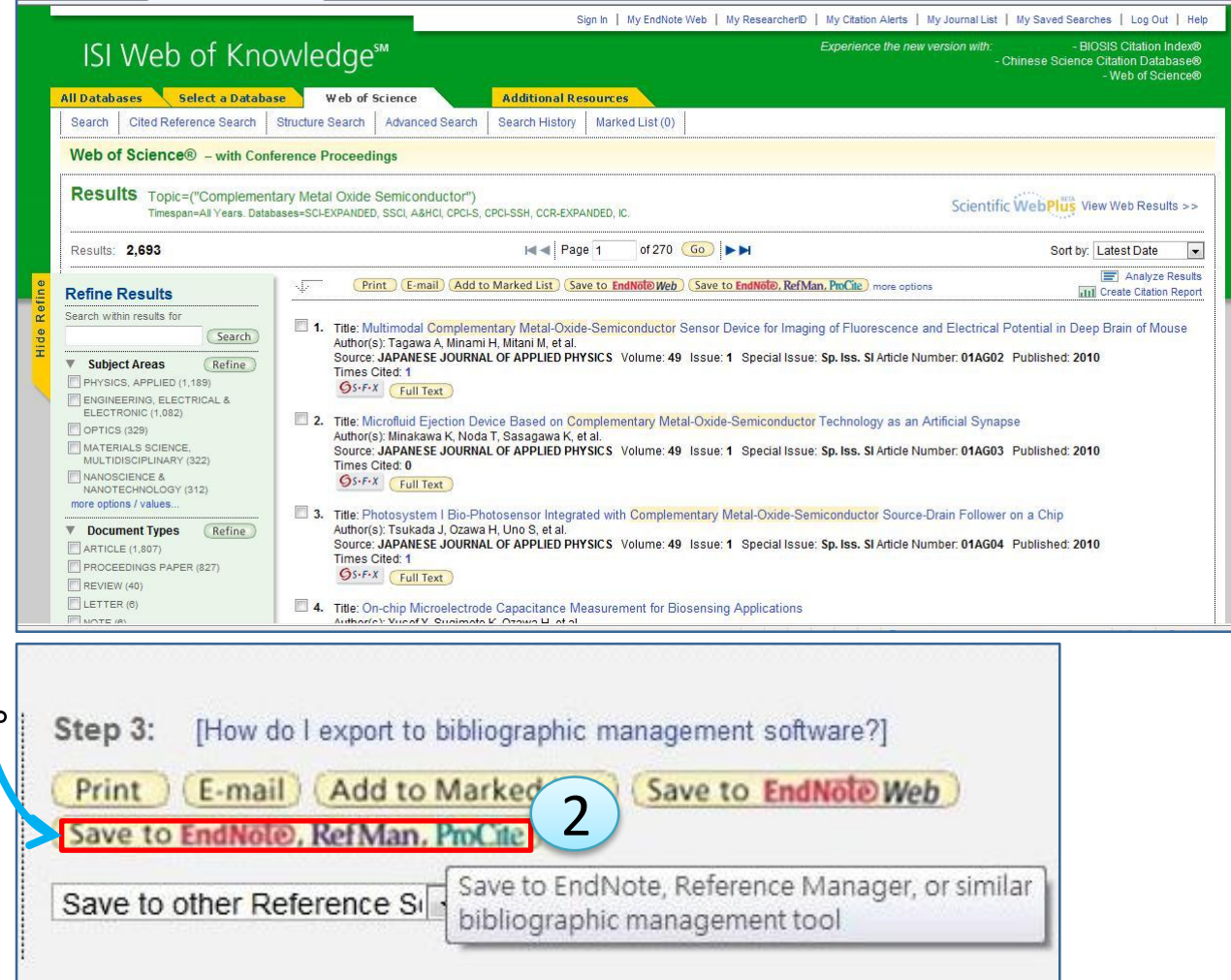

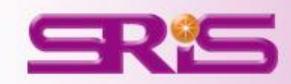

## **2.** 存成純文字檔匯入(以**Web of Science**為例)

① 選定與匯出的 書目後,以 WOS為例,從 下拉式選單選 擇**Save to Plain Text**,亦即存成 純文字檔。 回到EndNote程 式,開啟**Library** 後,點擊**Import** 的符號。

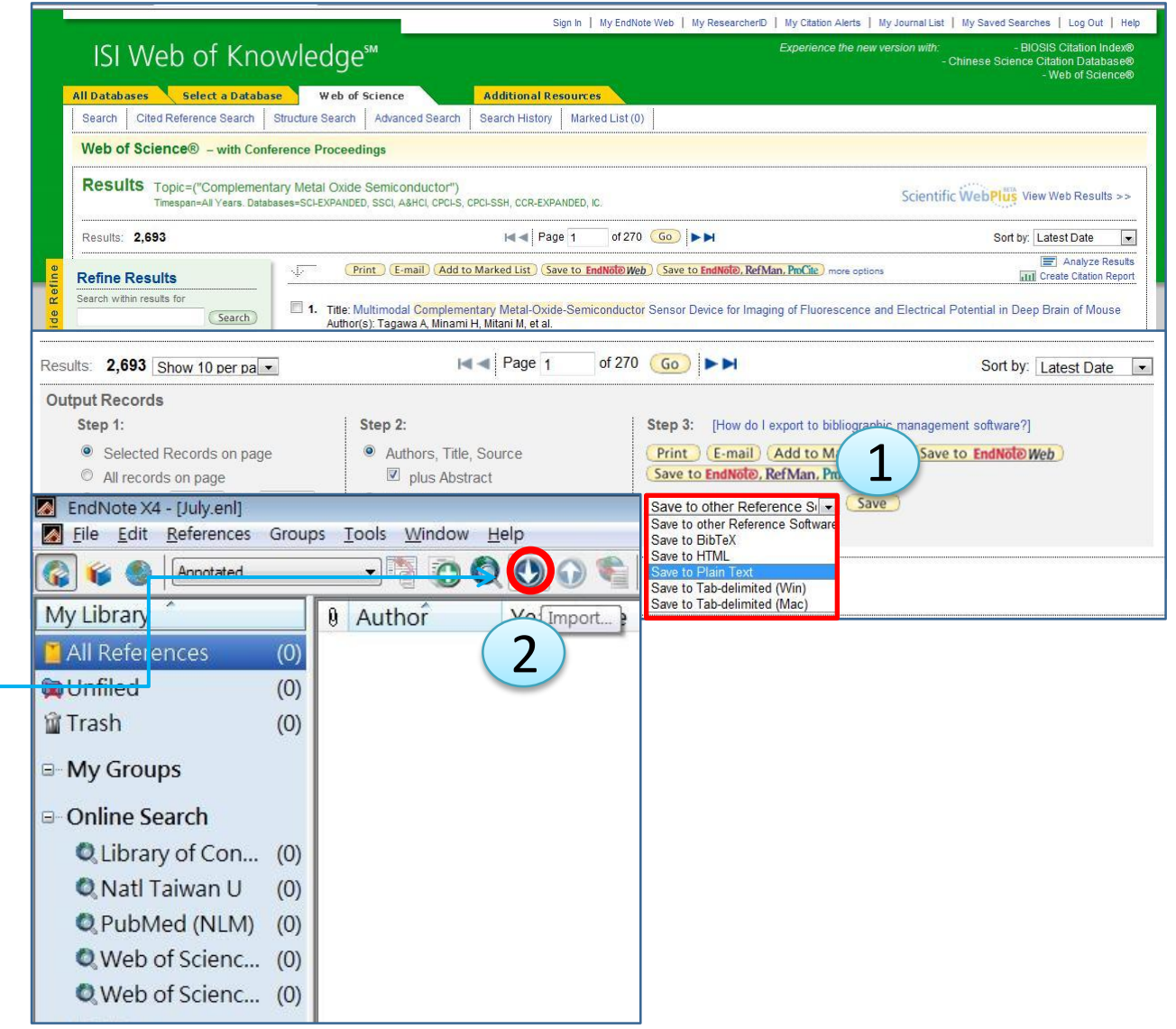

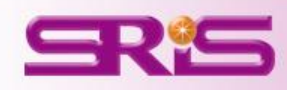

# 2. 存成純文字檔匯入(以Web of Science為例)

- 出現**Import File**的視 窗,在**Import File**, 可從**Choose**瀏覽先 前存取的純文字檔。
- **Import Option**則是 選擇電子資源的提供 者之**Filter**。
- 最後可針對是否會入 重複的參考文獻 (**Duplicates**)以及語系 是否需要轉換(**Text Translation**)的設定。

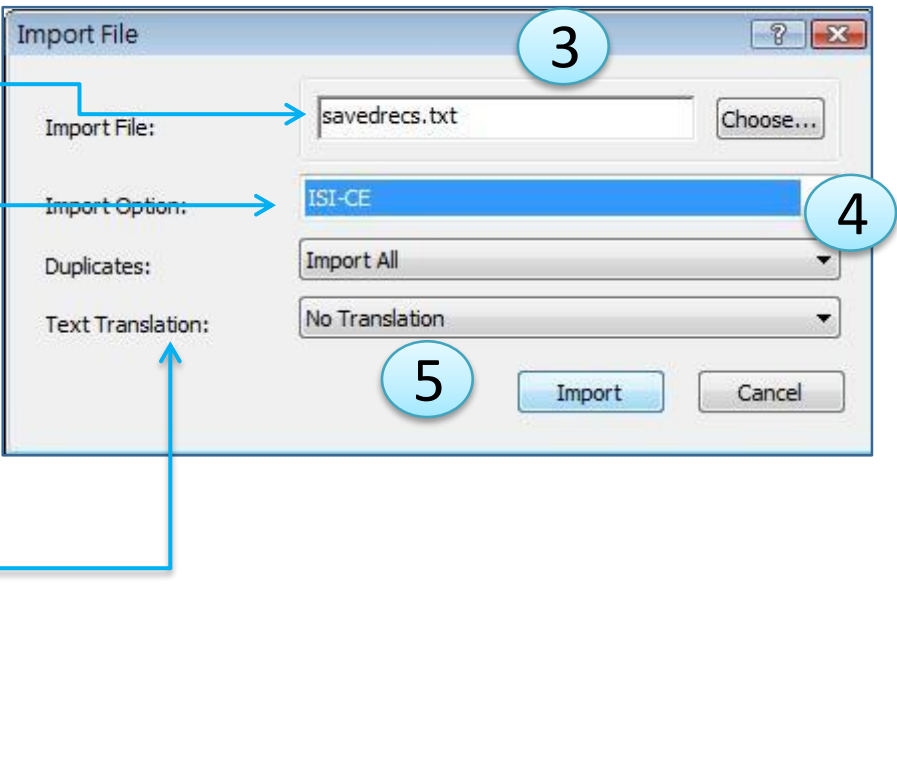

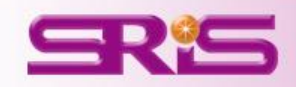

**3.**  自**PDF**匯入參考文獻**(NEW!)**

 點選**Import**的功能。 **Import File**選到欲匯 入之PDF 檔,**Import Option**則是選到**PDF** 。 有多筆PDF且分布在 不同資料夾內時,則 可從**File** 的**Import** >**Folder** ,這時會有 **Import Folder**的視窗, 若使用者本身的PDF 檔還有在進一層的資 料夾下,可以將 **Include files in subfolders**勾起。

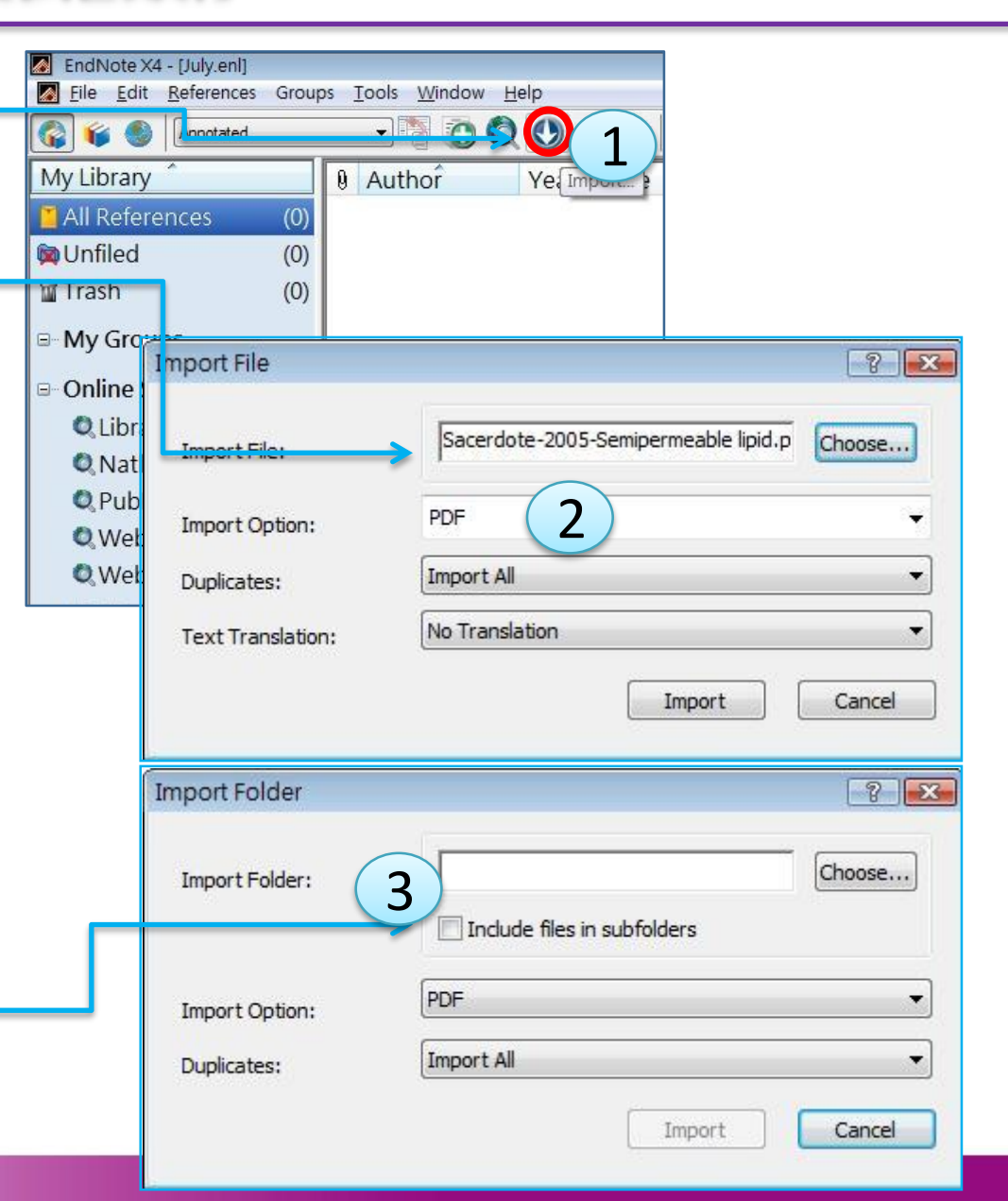

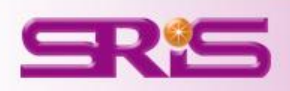

## **4.**自行建立參考文獻

 選擇工具列的**New Reference** , 即會出現**New Reference** 的視窗。

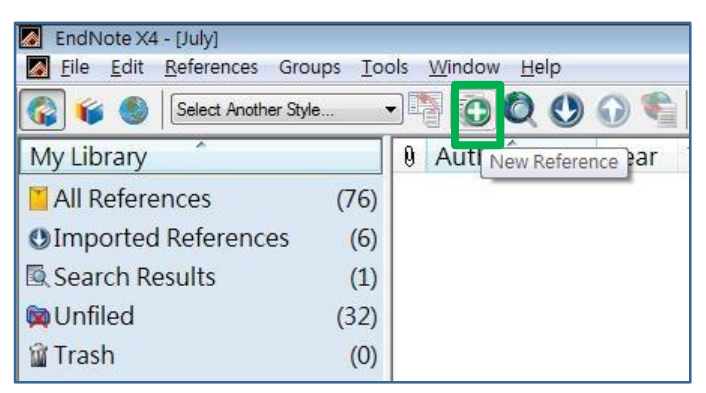

② 先選好參考文獻類型(**Reference Type**)後,輸入作者、年

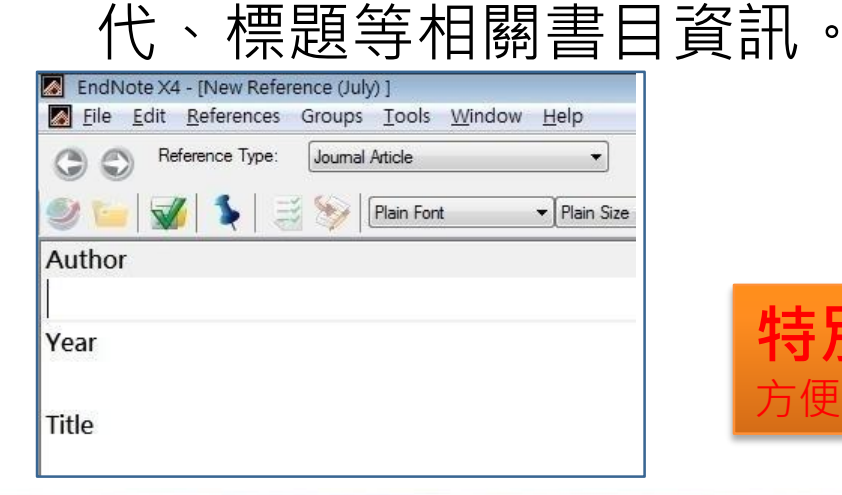

特別注意!<sub>若英文姓氏欲輸入在前面得加上逗點,</sub> 方便程式辨識,如: Mary, Lin .

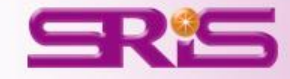

## **5. EndNote**查詢線上檢索

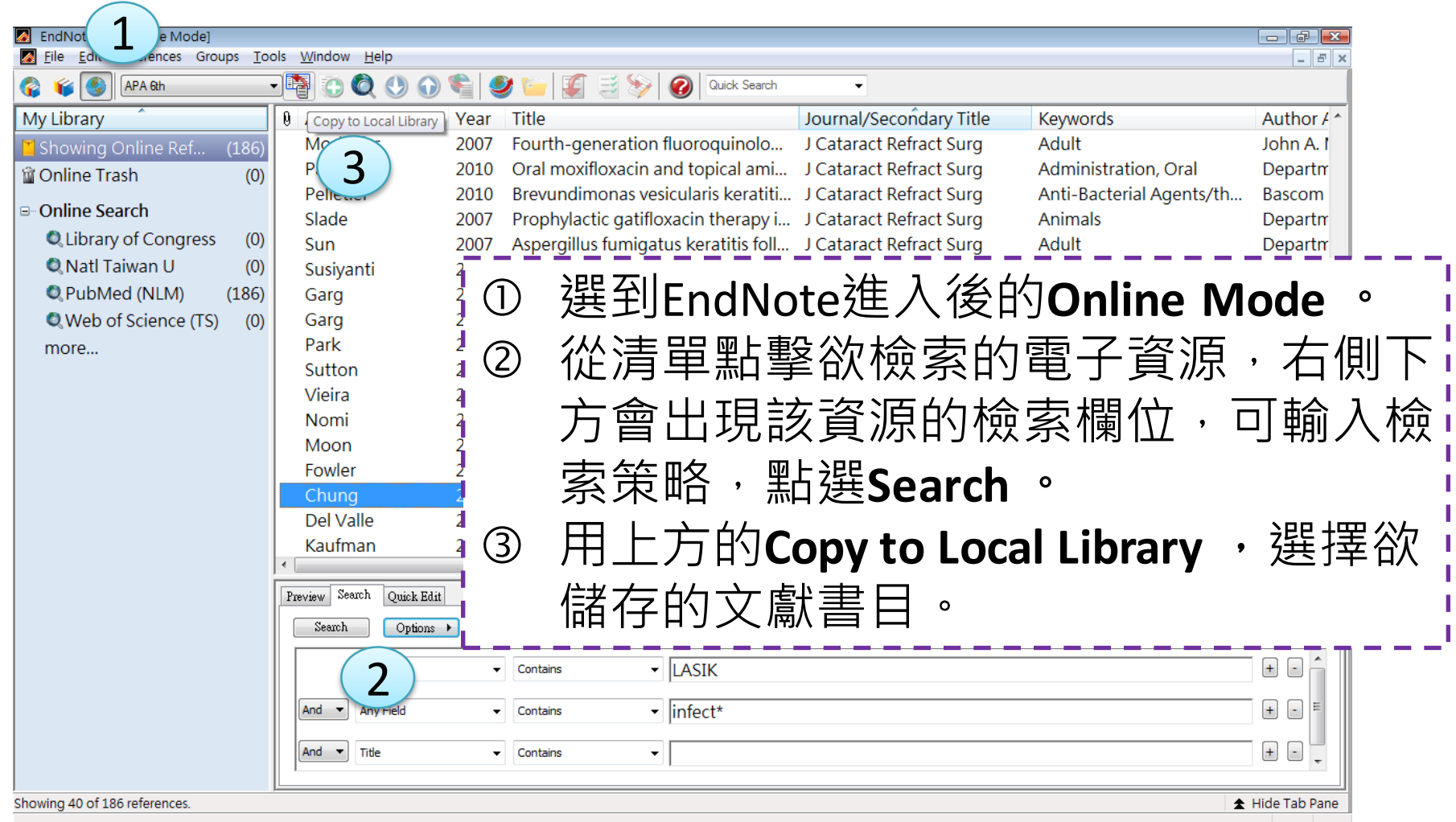

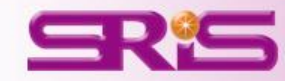

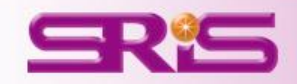

# 群組分類管理

管理參考文獻與全文資料最有效率

## 查詢參考書目資訊

### 快速檢索**Quick Search**:

位在Library開啟後右上方的工具列之**Quick Search**欄位 輸入 查詢詞彙即可。 Quick Search

進階檢索**Advanced Search** :

可自**Tool**選單點選**Search Library(Crtl+F)** ,或自參考書 目視窗下方的Search標籤,輸入檢索條件。在欄位清 單可選擇PDF檢索(新功能)。

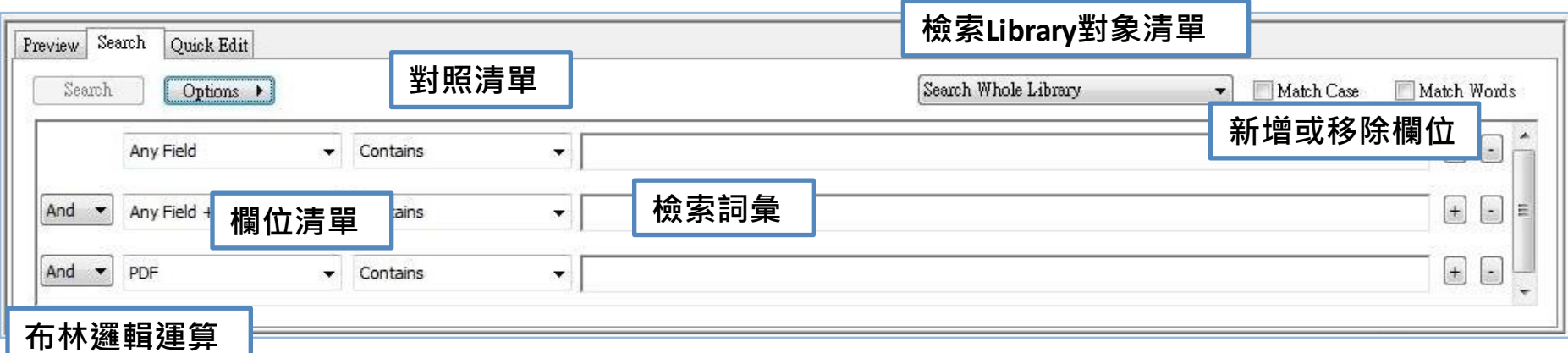

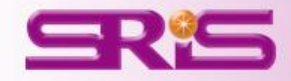

## 管理參考書目資訊

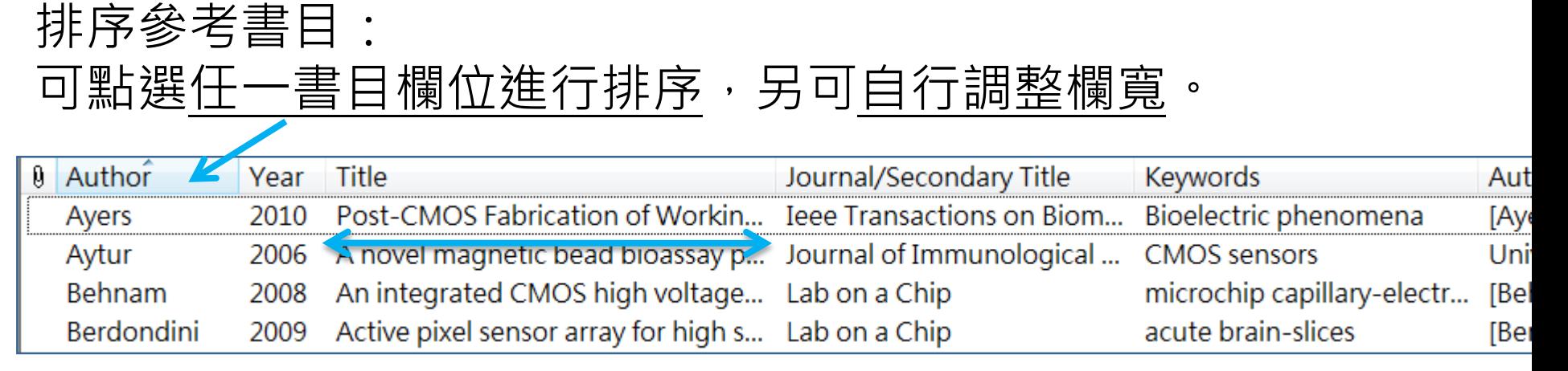

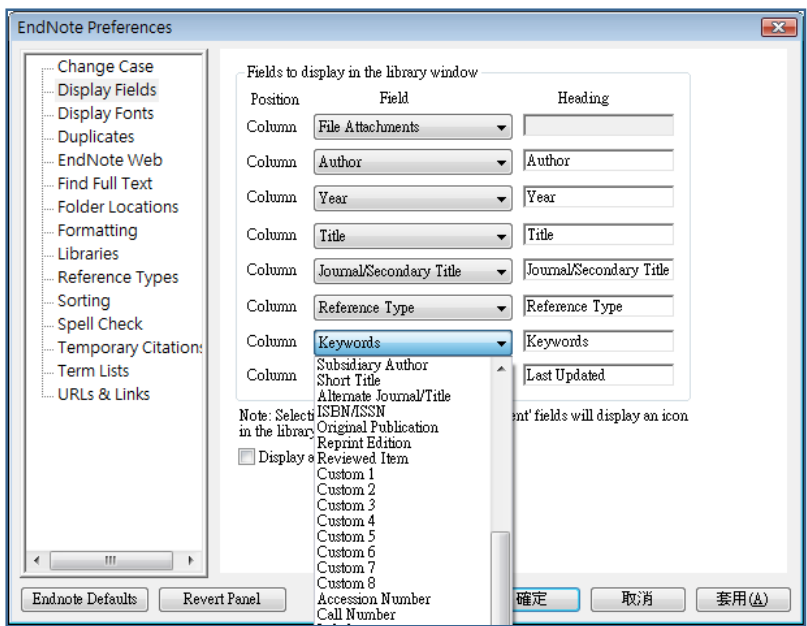

顯示欄位替換: 可從**Edit > Preference**內進入 **Display Fields**去更改欲出現在 Library的欄位。

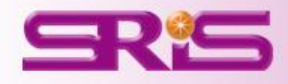

## 參考書目瀏覽與快速編輯:

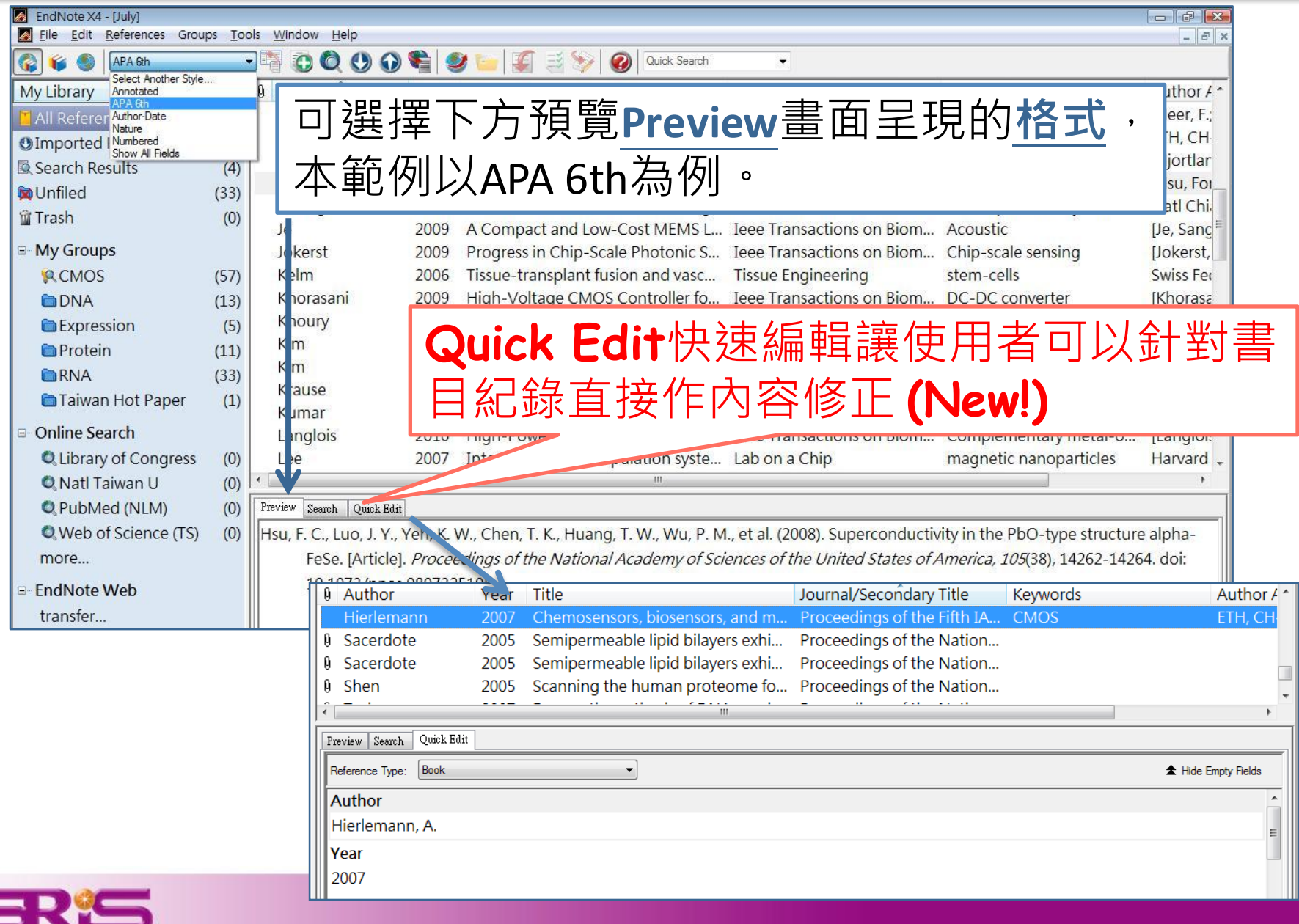

分類參考書目

### 管理組織分類蒐集得來的參考文獻,讓使用者在引用上更加方便。

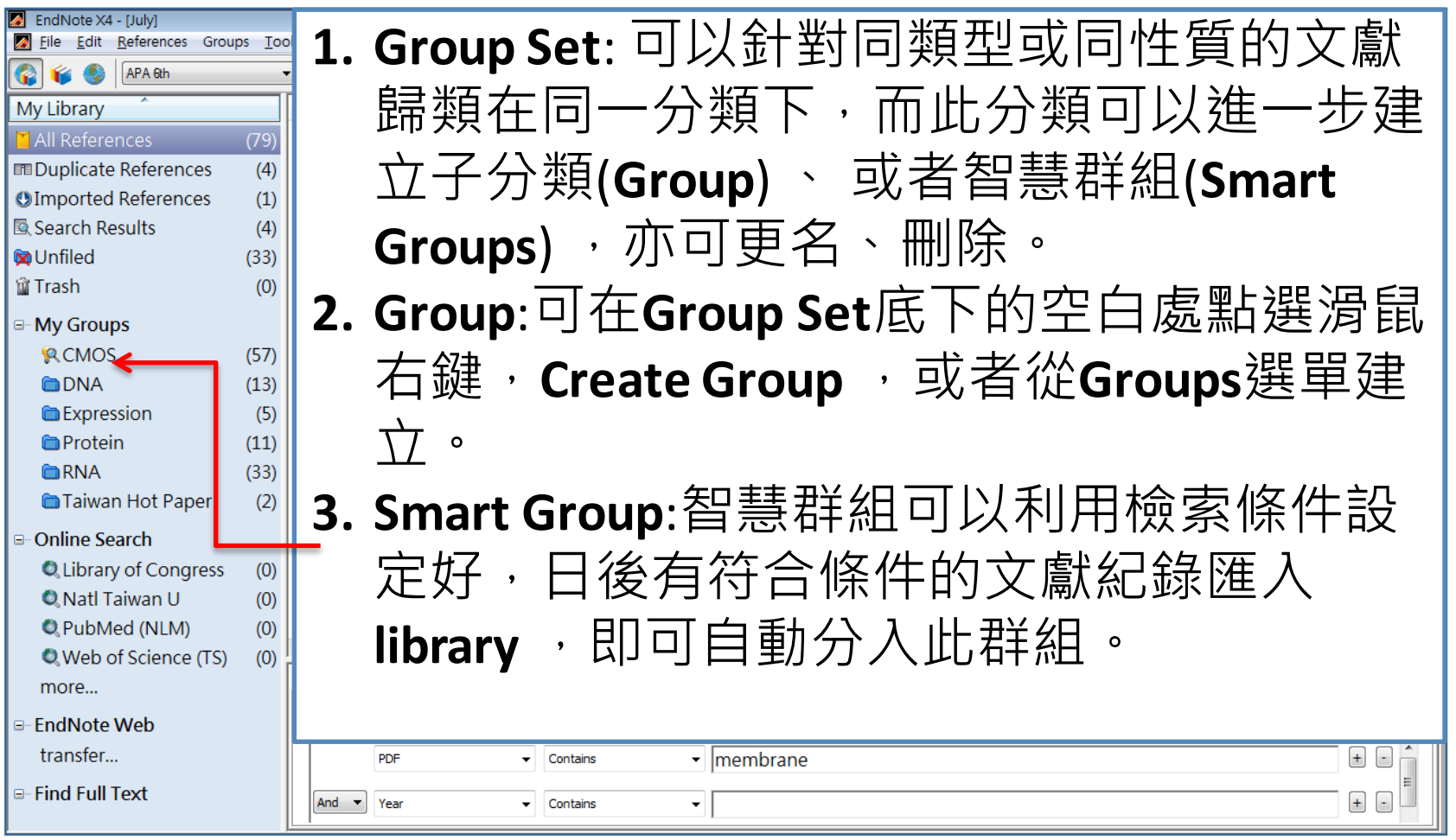

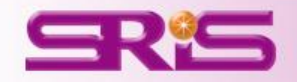

### 分類參考書目之群組邏輯運用

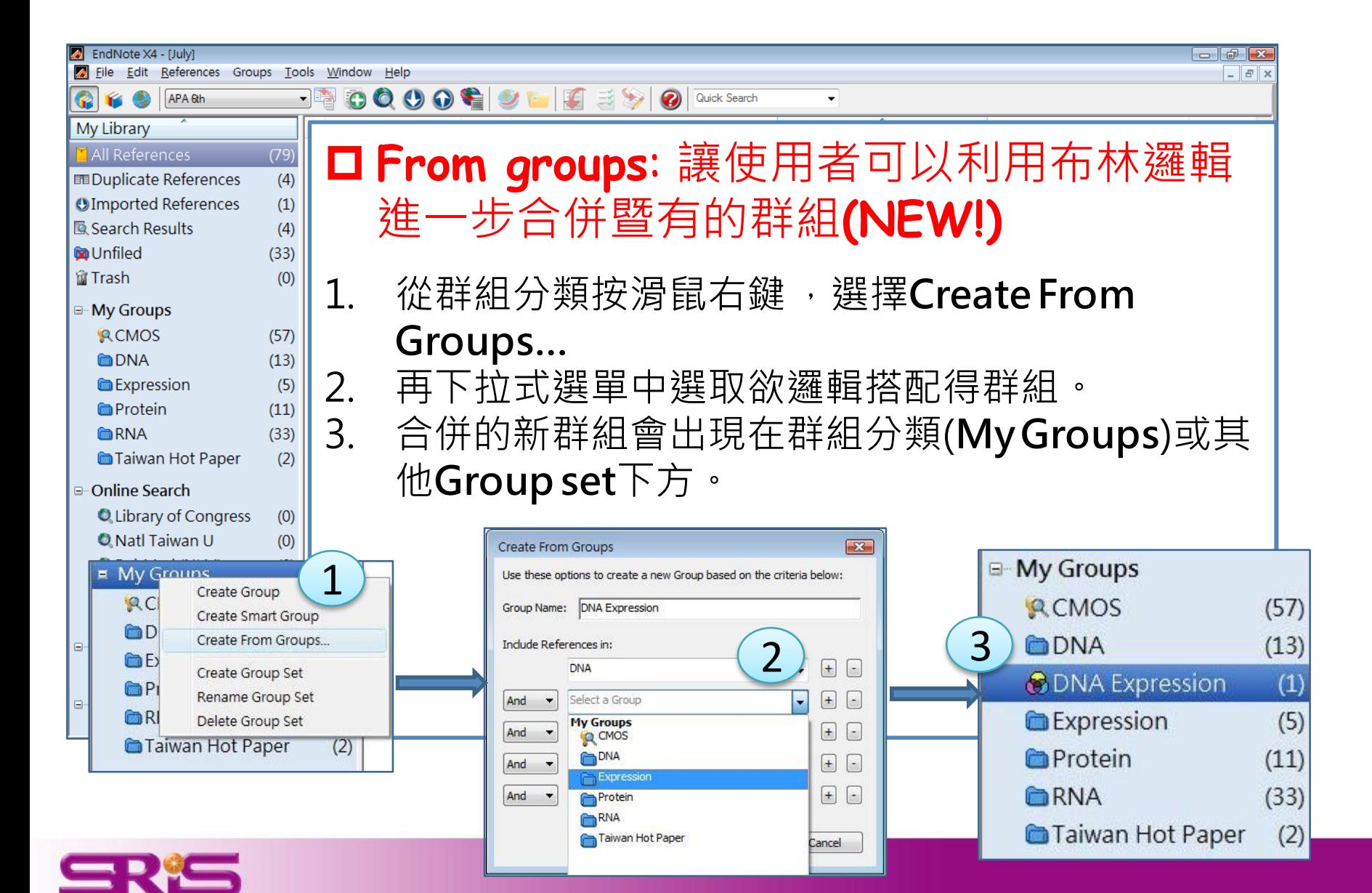

重複參考文獻管理

- 1. 選取好所有參考書目。
- 2. Reference > Find Duplicates能,會出現兩兩比較的視窗。
- 3. 可從兩邊的資料來確定資料保留與否,進一步點選**Keep This**

**Record** 。

4. 都須保留可以**Skip** 。

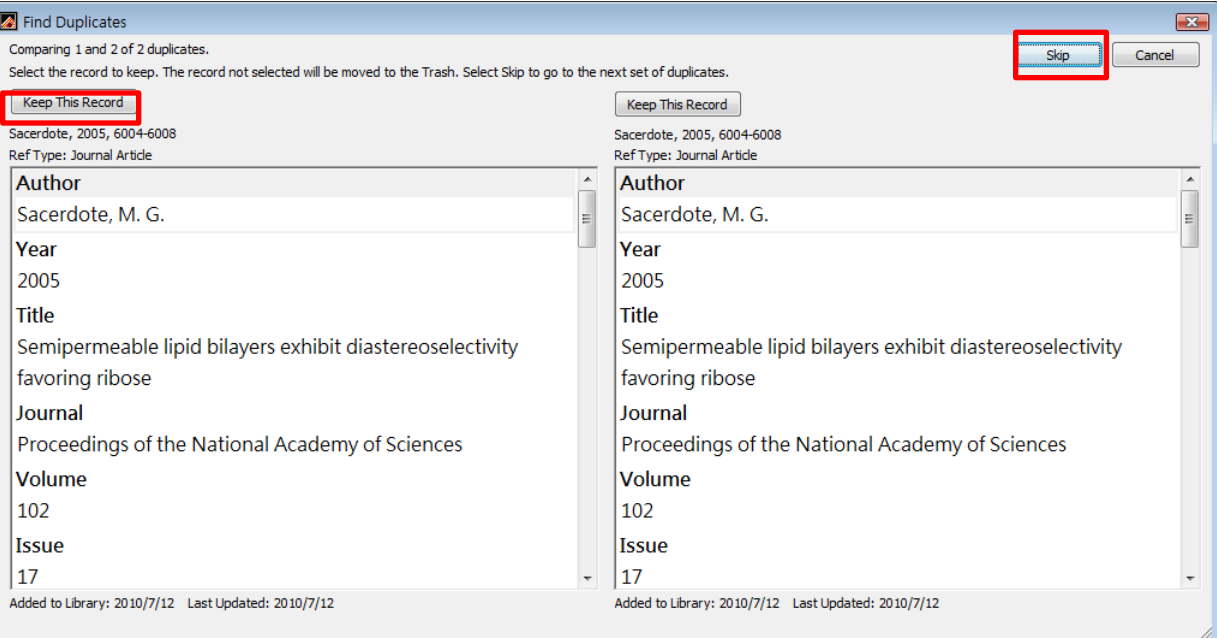

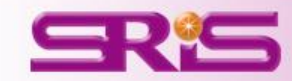

## 寫作編輯功能搭配, 應用**EndNote**參考書目於文件中

**EndNote X4**可以搭配**Microsoft Word 2003, 2007, 2010**. **OpenOffice Writer**等文書處理軟體,進行文章撰寫與引用。

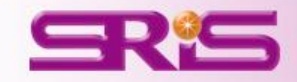

請在Word點選欲加入參考文獻之 位置

1. 點Word的EndNote X4工具標籤, 可從**Go To EndNote**的功能,回到 EndNote Library内, 選取所需的的 參考文獻。

2. 點選工具列的**Insert Citation**圖示 或者回到Word內選擇**Insert Selected Citation**。

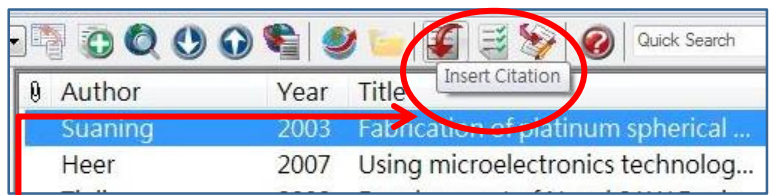

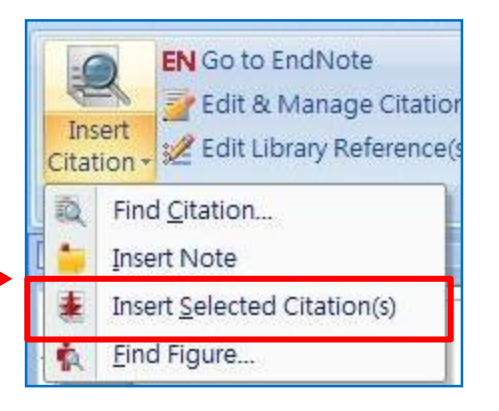

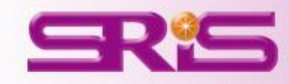

## 建立引用文獻 **Cite While You Write**

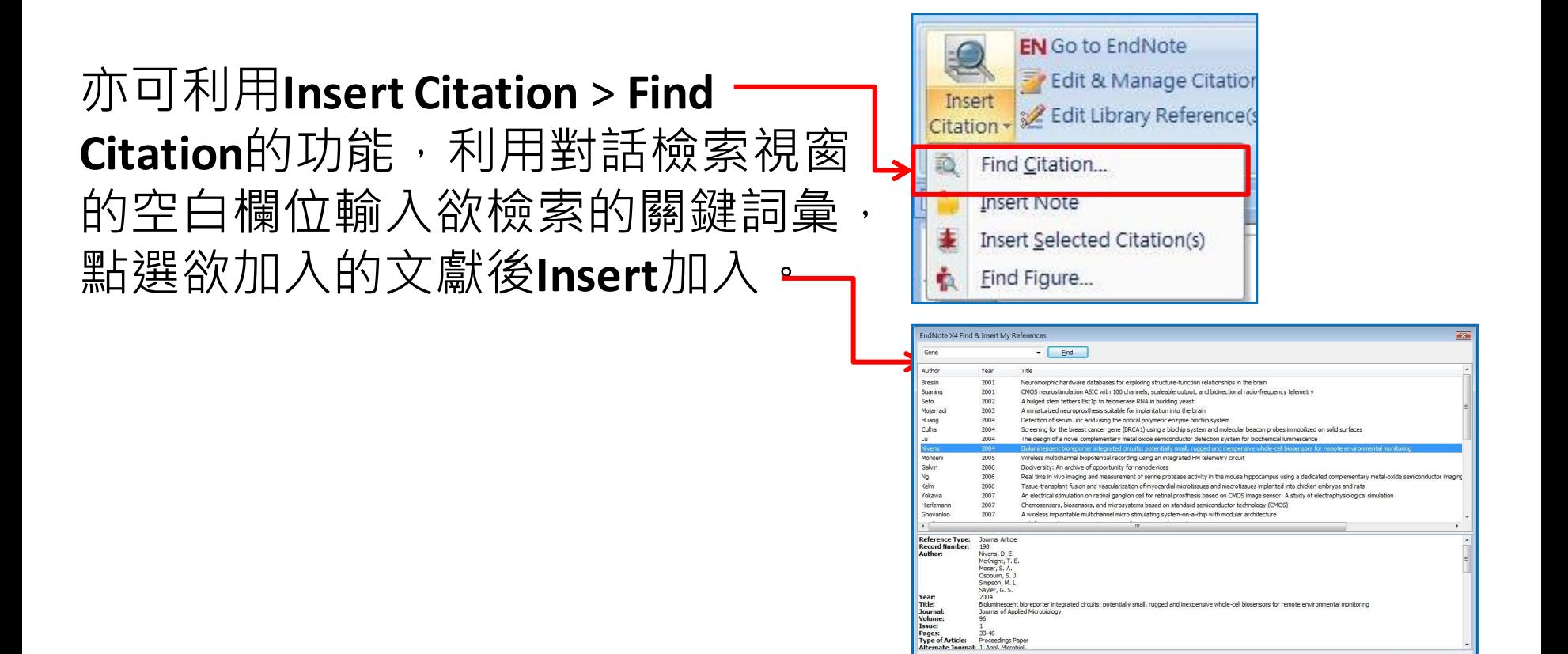

brary: July.enl

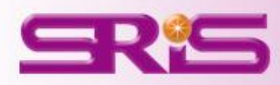

 $\boxed{\text{Insert }|\blacktriangleright\text{}}$  Cancel  $|\blacktriangleright\text{Heb}\rangle$ 

**31 items in list** 

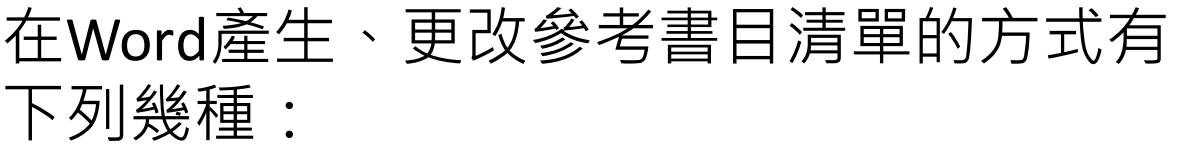

1. 點Word的EndNote X4工具標籤,可從 **Style**的下拉式選單內之**Select Another Style** 尋找欲使用的書目格式。

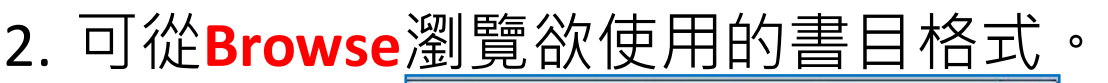

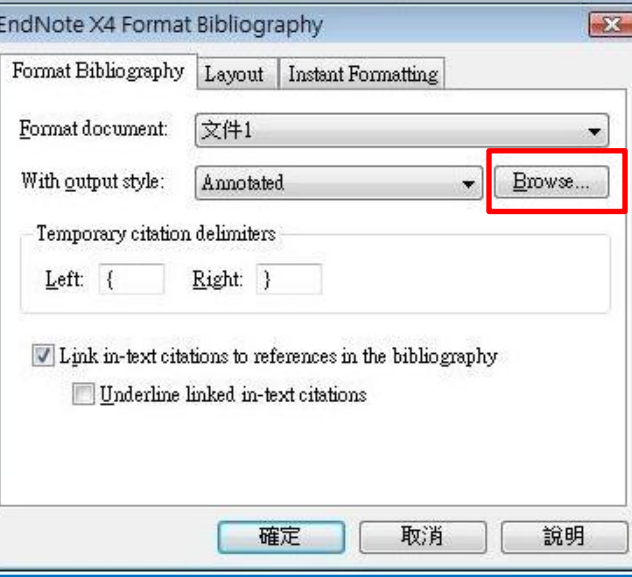

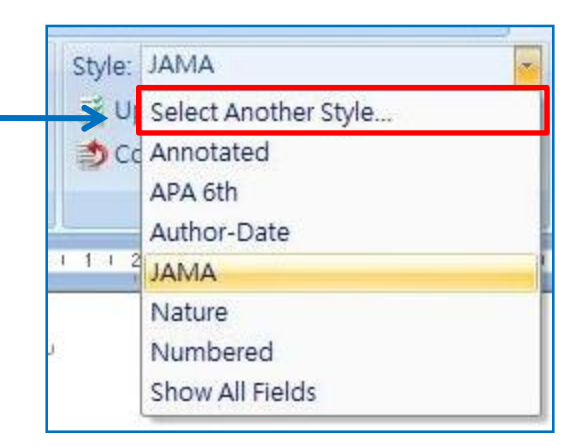

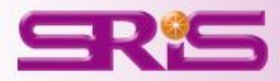

## 產生參考書目 **Format Bibliography**

3. 亦可從Bibliography旁的往右下符號 點擊,出現**EndNote X4 Format Bibliography**視窗後, 可從**Browse**瀏 覽欲使用的書目格式。

4. 若使用者將**Underline linked in-text citations**勾選起來後,編輯的文獻引文 部分會出現超連結,方便使用者直接 從引文指向參考文獻清單**(New!)**

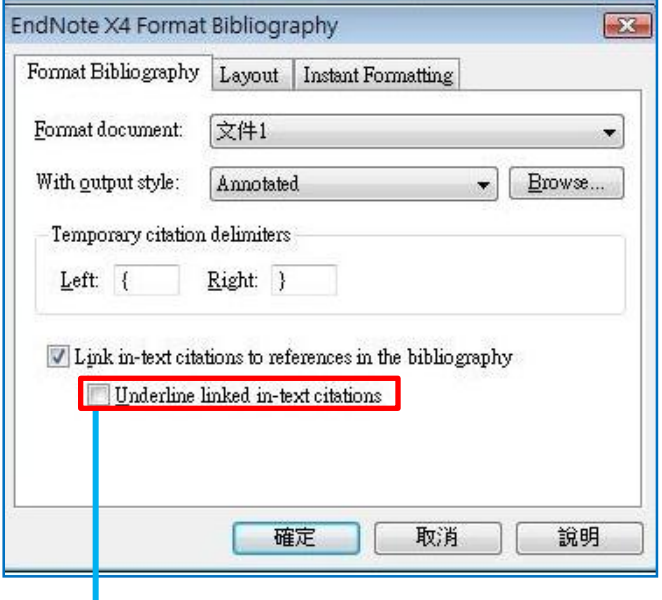

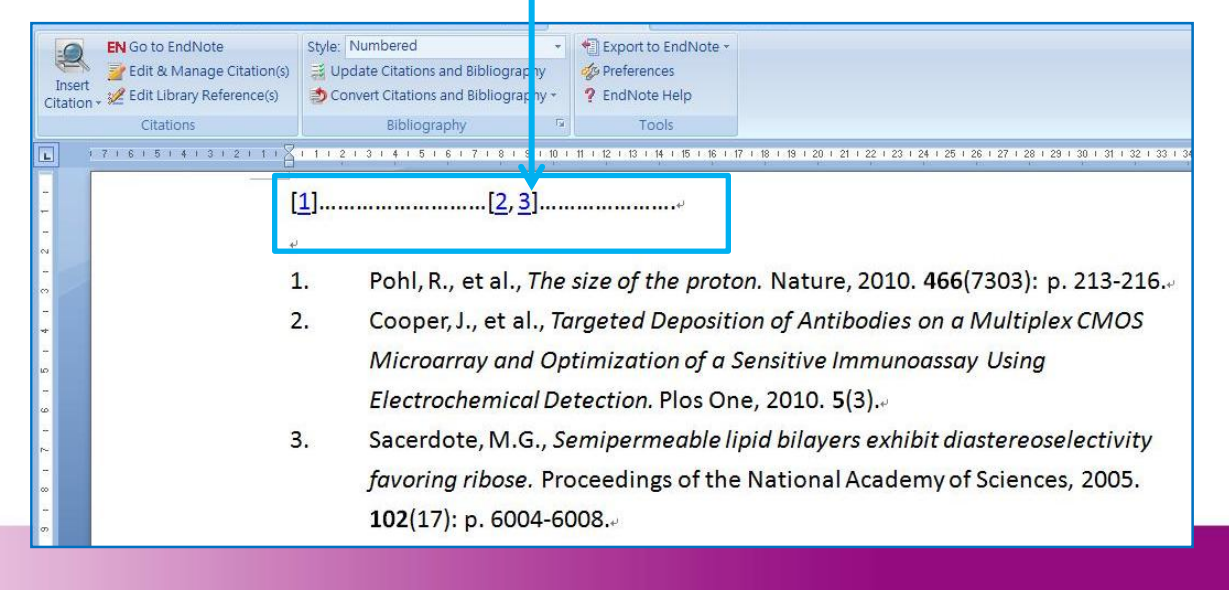

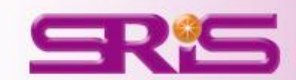

# 編輯引用狀況 **Edit & Manage Citations**

1. 多重文獻欲修改插入的順 序可利用上下的符號調整。

- 2. 欲修改文獻的內容可用
- **Edit Reference(New!)**
- **Edit Library Reference**:

可編輯該筆參考文獻。

**Remove Citation**:

移除該筆參考文獻。

#### **Insert Citation**:

在該筆參考文獻後加入新的。

**Update from My Library**:

從Library更新文獻資訊。

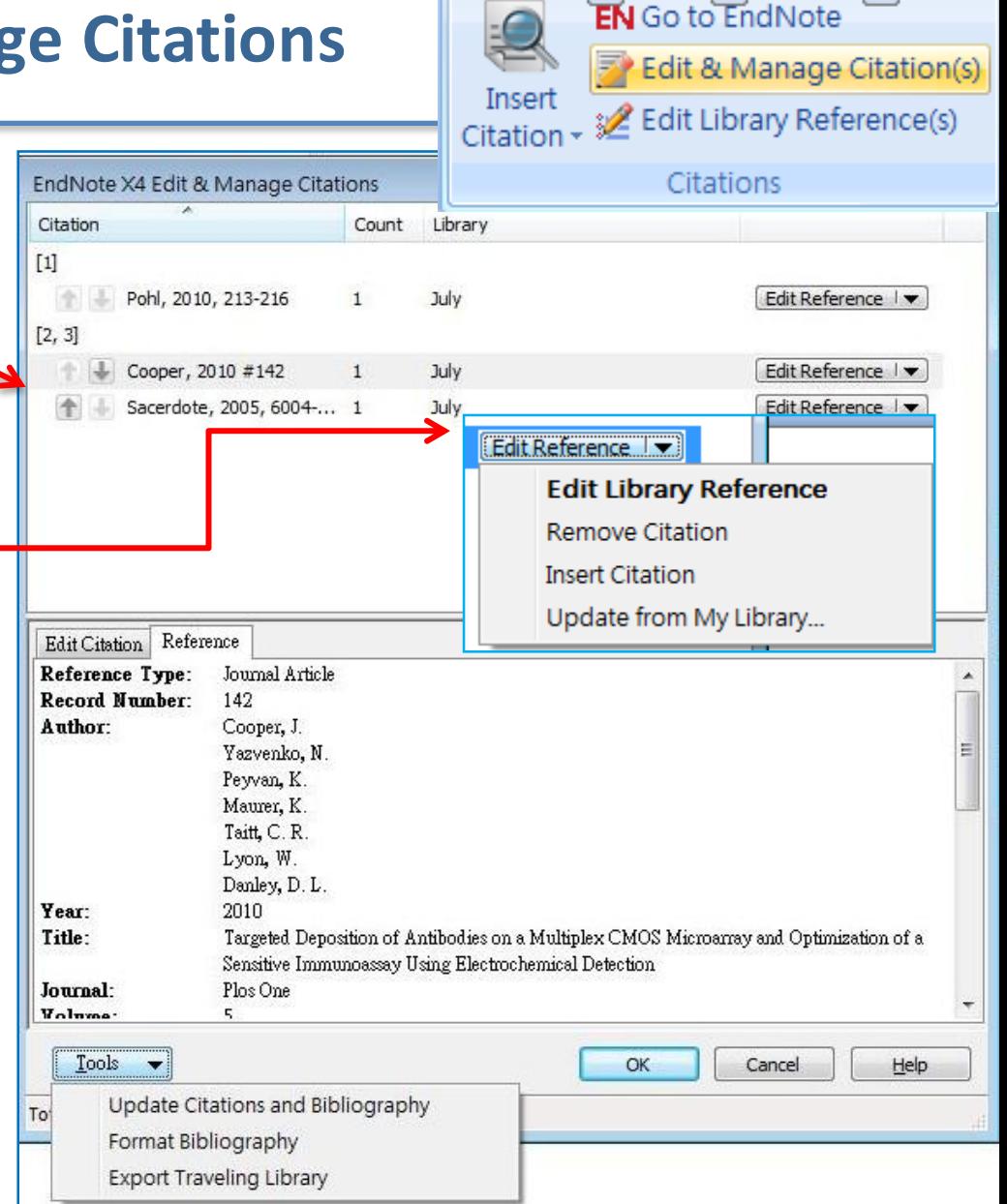

٣١

## 編輯引用狀況 **Edit & Manage Citations**

3. 編輯完成可以直接利用下 方**Tools**的工具進一步的 **Update Citations and Bibliography** ,更新以調成完 Author: 成參考文獻清單的內容。 4. 最後再點選**OK**即可。 Year: Title: Journal: Volume-Tools  $\rightarrow$ 

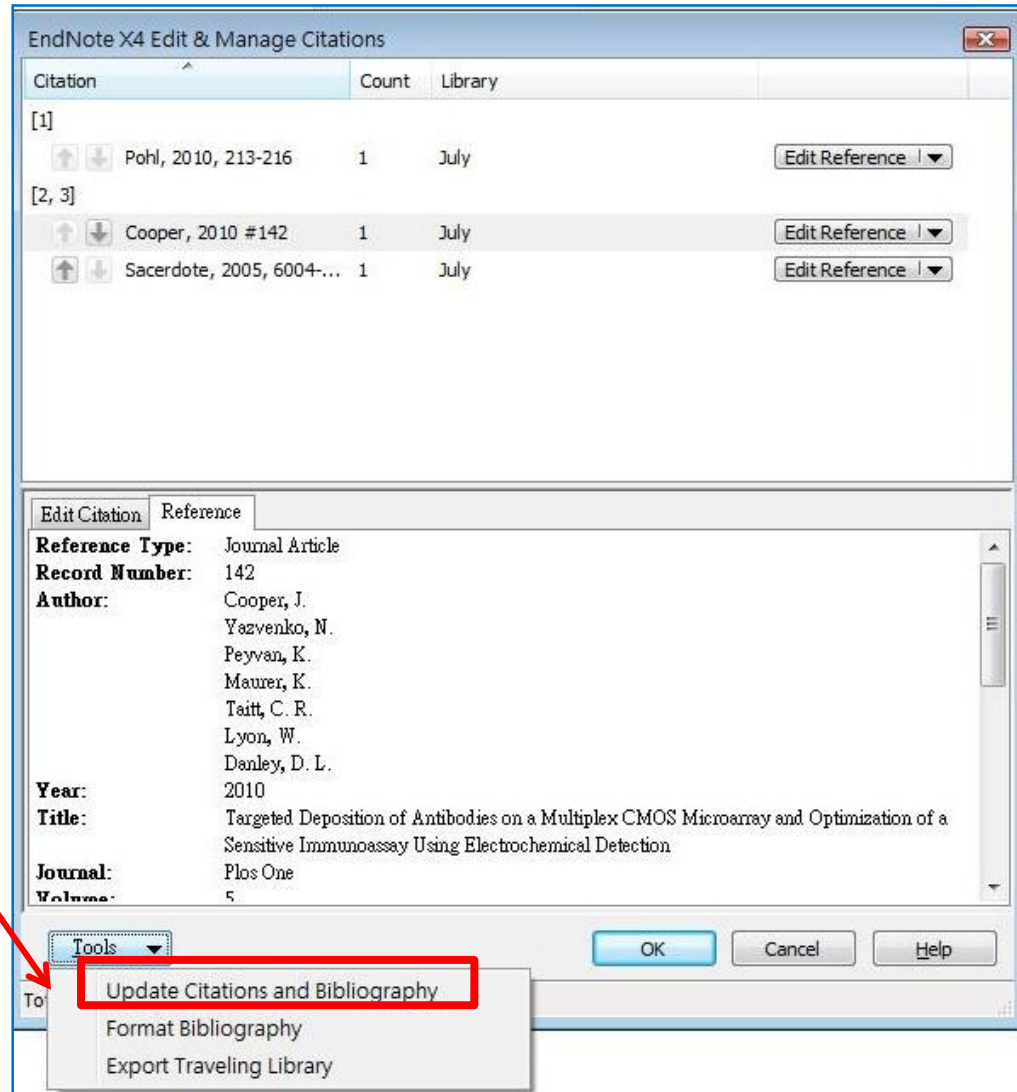

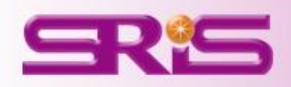

#### 移除參數

- Word 2003可從EndNote X4的工具列 直接點選**Remove field codes**的圖示
- 若為Word 2007的話則是從 Bibliography的Covert Citations and Bibliography下的**Covert to Plain Text**。
- 一旦移除儲存完畢後會有另一個沒 有參數的Word文件,即可另存新檔進 一步做運用。而有參數的也務必保留 方便日後管理及再運用。

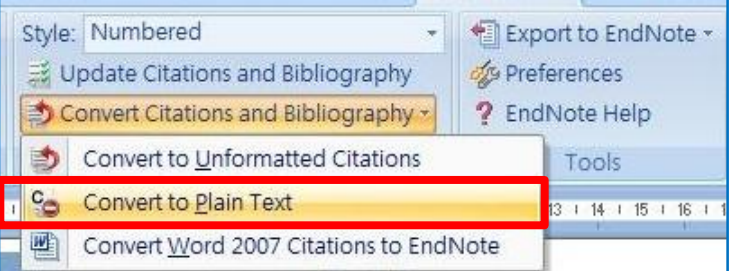

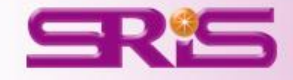

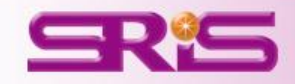

# 資料備份與分享

隨時隨地把個人小型圖書館帶著走且與易於分享

每份仍保有參數的文件,使用者可從Export to EndNote的功 能下方,點選**Export Traveling Library** ,形成另一個新的 Library進行該份文件的Library備份運用。

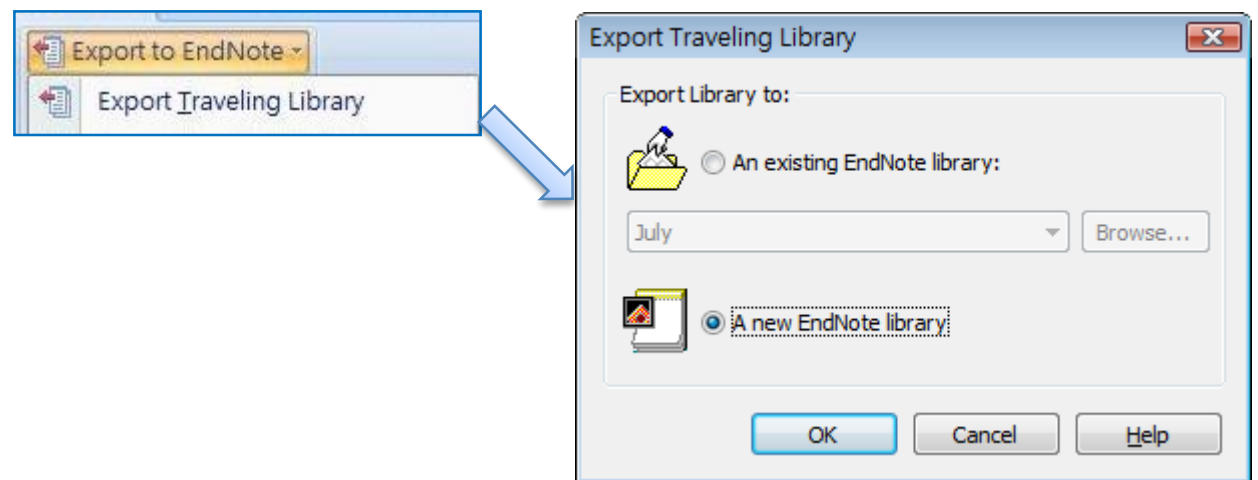

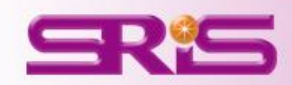

# **EndNote**書目匯出與分享

- 1. 開啟EndNote Library,點選**File** > 進入**Compressed Library(.enlx)** 選項。
- 2. 可以依照個人需求設定\*enlx 的壓縮形式是否包含附加檔案等
- 3. 選擇欲匯出之參考書目範圍。
- 4. 點選Next後,進一步選擇欲 備份的路徑,最後可再該處看到 **\*.enlx**的備份檔案。
- 5. 欲開啟該被份檔僅需在有 EndNote的電腦上雙點擊,即可 解開。

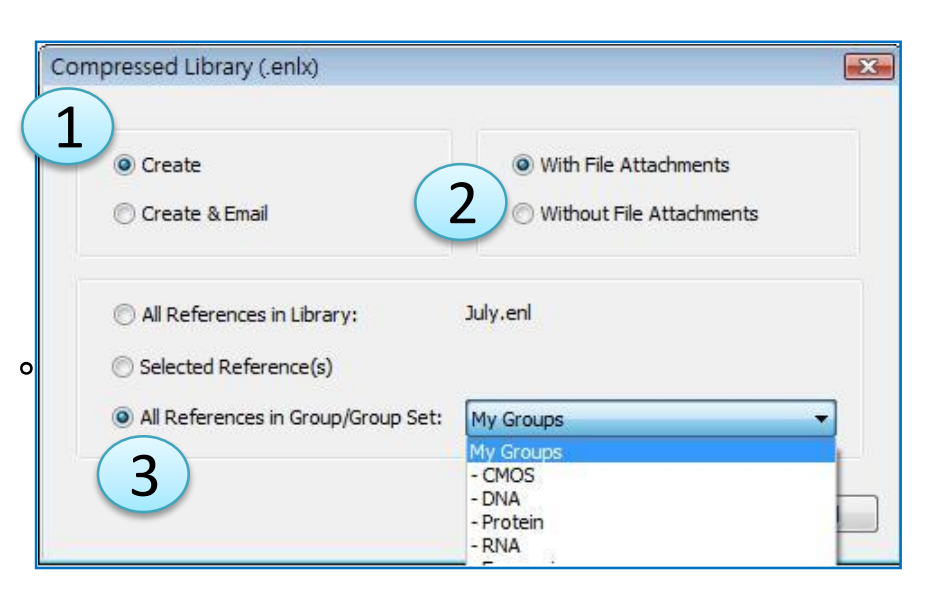

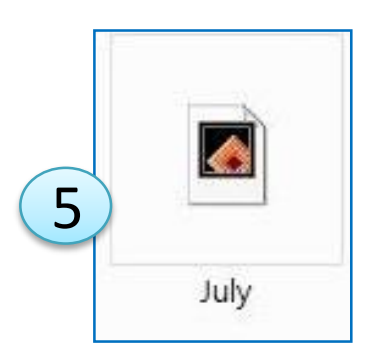

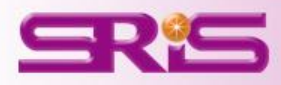

# **EndNote**與**EndNote Web**書目分享

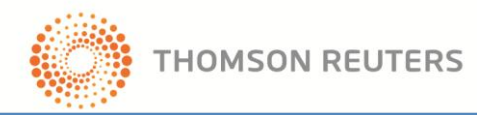

- 1. EndNote Web的個人帳號,可以。 從ISI Web of Knowledge SM上方的 **My EndNote Web**進入註冊。
- 2. 亦可從EndNote的**Edit** > **Preferences** > **EndNote Web** > **Register Online**註冊。
- 3. 註冊完成後可再**E-mail**欄位輸入 E-mail與密碼。
- 4. 回到Library,點選**EndNote Web**的**Transfer**進行資料轉移。

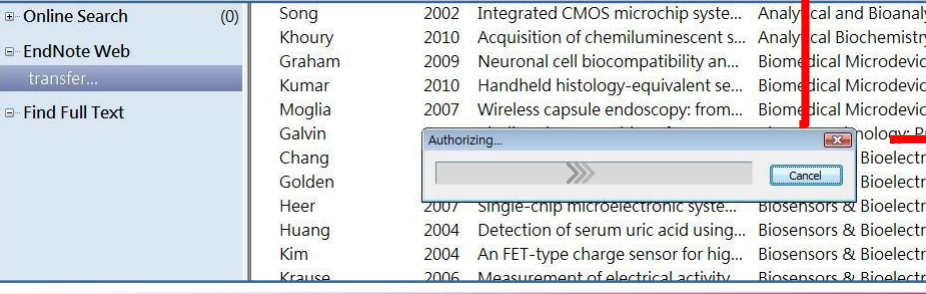

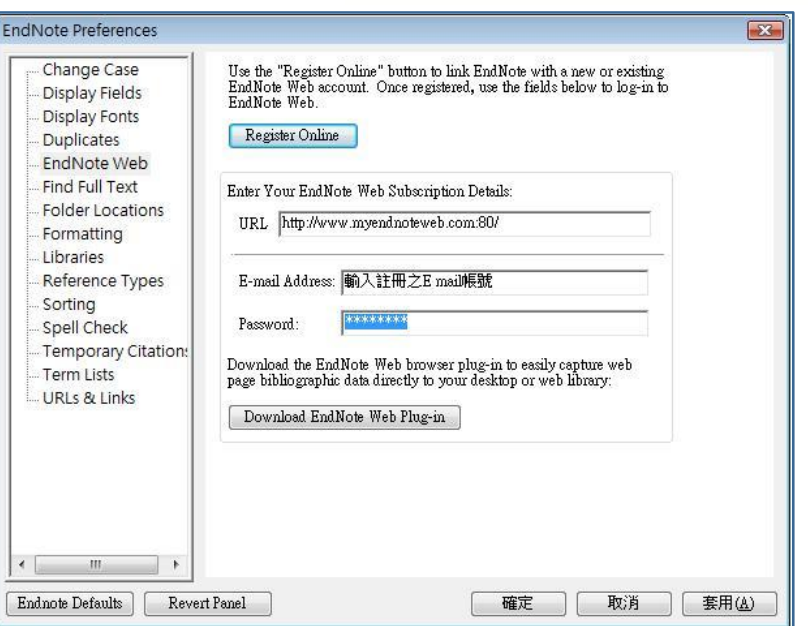

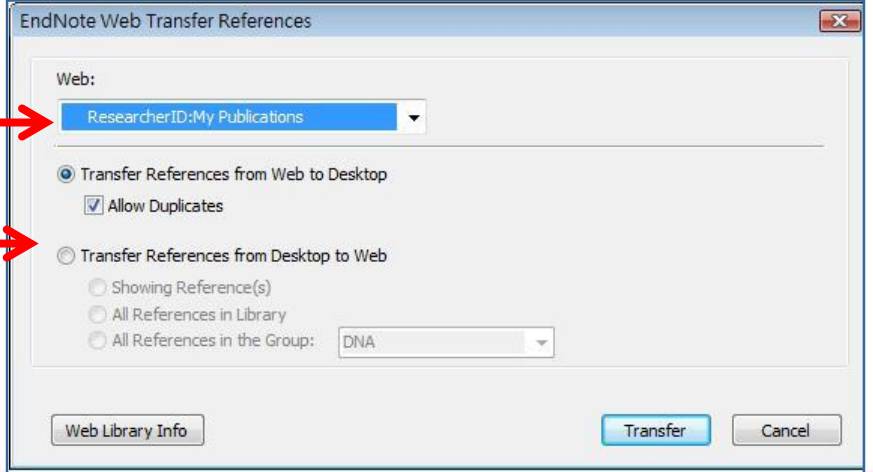

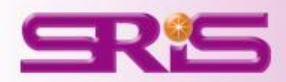